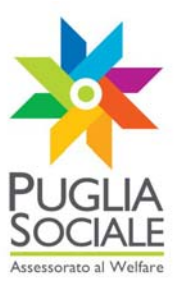

# **REGIONE PUGLIA SEZIONE BANDI TELEMATICI**

**Servizio Politiche di benessere sociale e pari opportunità Ufficio Politiche per le persone, le famiglie e** 

**le pari opportunità** 

**Servizio Programmazione Sociale e Integrazione Sociosanitaria Ufficio integrazione sociosanitaria** 

**Procedura telematica per lo svolgimento dell' istruttoria delle domande di partecipazione ai bandi telematici promossi dall'Assessorato al Welfare** 

# **Manuale Utente**

**Guida all'utilizzo della procedura on line per la verifica e valutazione delle domande di partecipazione all'avviso pubblico per l'erogazione degli incentivi all'assunzione di assistenti familiari nell'ambito del progetto R.O.S.A.** 

**Versione 1.03** 

**Giugno 2011** 

InnovaPuglia

IIIIL

**InnovaPuglia SpA**  Strada prov. per Casamassima, Km. 3 70100 Valenzano BARI ITALIA

*ManualeGestione\_IstruttoriaR.O.S.A.*

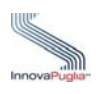

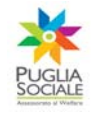

## <span id="page-1-0"></span>**Abstract**

Il presente documento descrive le modalità di gestione della procedura on-line per la verifica e valutazione delle domande di partecipazione all'avviso pubblico approvato con A.D. n.577/2010 per l'erogazione d' incentivi all'assunzione di assistenti familiari per il progetto "**R.O.S.A : Rete Occupazione Servizi Assistenziali".** 

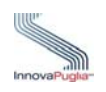

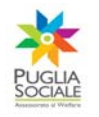

# **INDICE DEI CONTENUTI**

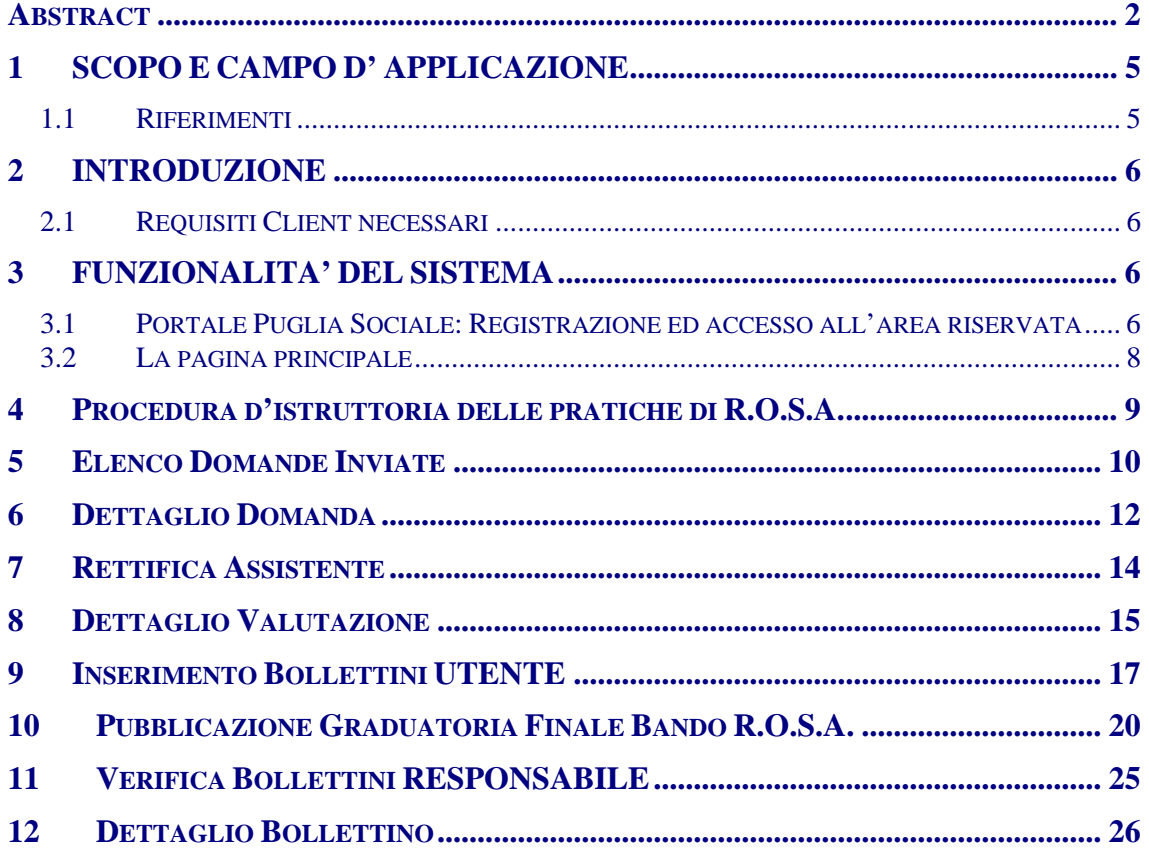

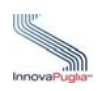

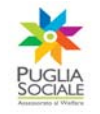

# **Indice delle Figure**

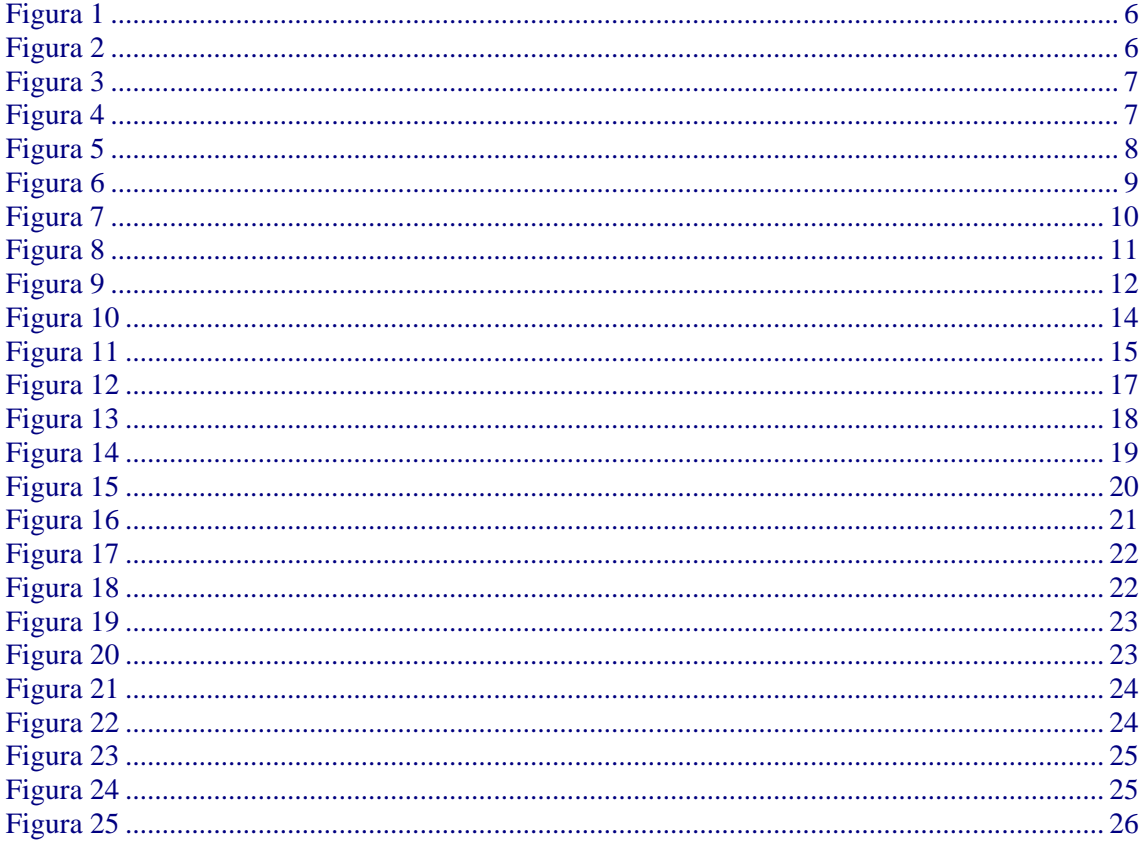

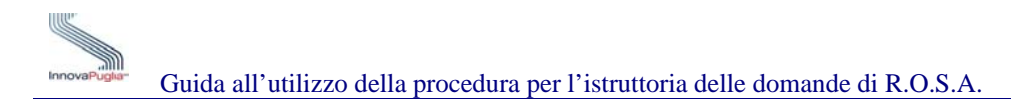

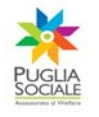

## <span id="page-4-0"></span>**1 SCOPO E CAMPO D' APPLICAZIONE**

Lo scopo del presente manuale è quello di fornire una guida operativa che descriva in modo dettagliato come effettuare l'istruttoria delle domande per l'accesso ai contributi promossi dall'Assessorato al Welfare della Regione Puglia per il bando di R.O.S.A..

### <span id="page-4-1"></span>**1.1 Riferimenti**

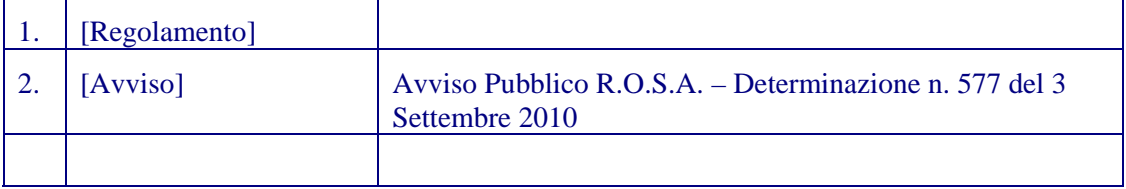

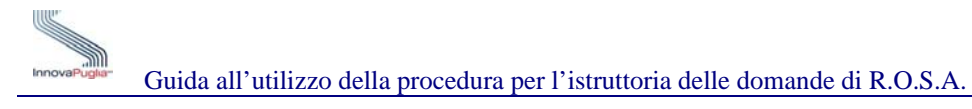

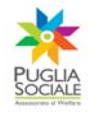

#### <span id="page-5-0"></span>**2 INTRODUZIONE**

La procedura on-line dedicata all' istruttoria delle domande di R.O.S.A. è uno strumento tecnologicamente al passo con i tempi e in grado di limitare al massimo errori di compilazione e problemi di organizzazione e smaltimento delle procedure. Infatti, la piattaforma informatica dedicata, ha l'obiettivo di semplificare l'istruttoria delle domande da parte degli istruttori e, nello stesso tempo, semplificare l'azione amministrativa.

#### <span id="page-5-1"></span>**2.1 Requisiti Client necessari**

Per l'esecuzione della procedura d'istruttoria è necessario disporre di :

- Stazione di lavoro personale con collegamento alla rete Internet;
- Software di navigazione Internet (browser): MS Internet Explorer vers. 6.0 o successive; Mozilla Firefox vers. 2.0 o successive;

#### <span id="page-5-2"></span>**3 FUNZIONALITA' DEL SISTEMA**

#### <span id="page-5-3"></span>**3.1 Portale Puglia Sociale: Registrazione ed accesso all'area riservata**

L'accesso al sistema, quindi, avviene attraverso la Home Page del Portale Puglia Sociale. Una volta avviata la propria stazione di lavoro, o se questa è già stata attivata, accertarsi che questa sia collegata alla rete ed eseguire il programma client standard Internet Explorer.

Il programma è presente su tutti i computer con sistema operativo Microsoft Windows, ed è riconoscibile dalla seguente icona:

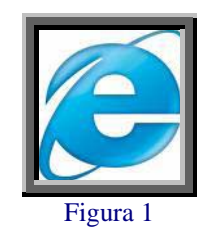

<span id="page-5-4"></span>localizzata sul desktop del computer (schermo iniziale dell'ambiente Windows). L'esecuzione del programma client Internet Explorer è avviata con un "doppio click" sull'icona stessa, e non esclude che si possa avere attivi altri programmi di lavoro (ad esempio, Word).

<span id="page-5-5"></span>L'icona di Internet Explorer può anche trovarsi sulla barra in basso dello schermo, in prossimità del tasto "Start". In questo caso è sufficiente avviare il programma con un solo click sull'icona.

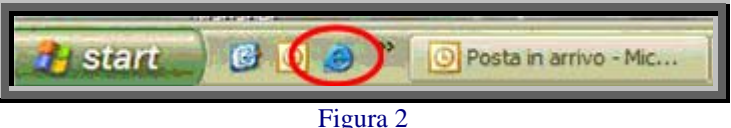

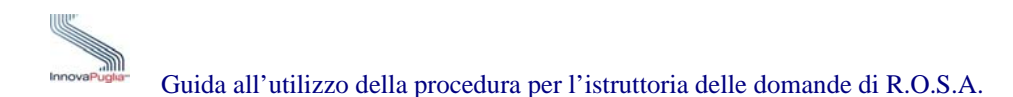

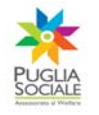

Dopo aver attivato il programma Internet Explorer, digitare l'indirizzo URL del Portale Puglia Sociale nella casella degli indirizzi: [www.bandi.pugliasociale.regione.puglia.it](http://www.bandi.pugliasociale.regione.puglia.it/)

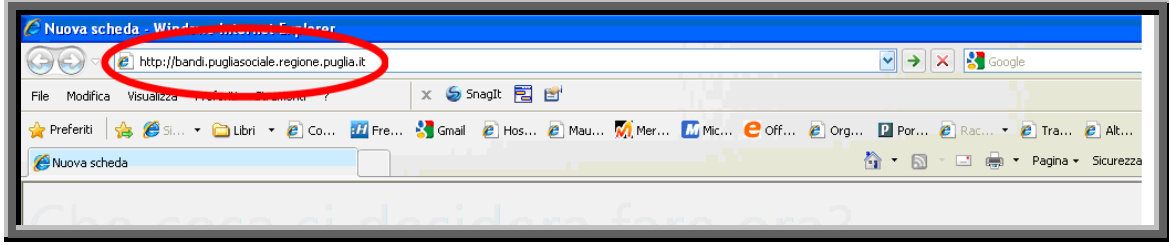

Figura 3

<span id="page-6-0"></span>Digitato l'indirizzo del Portale Puglia Sociale, dare invio per raggiungere il computer dove è localizzato il Portale (oppure con il mouse dare "click" sul tasto "Vai" posto alla destra della barra di indirizzi URL).

Se la stazione di lavoro è abilitata ad accedere alla rete dove è situato il Portale, apparirà la schermata iniziale.

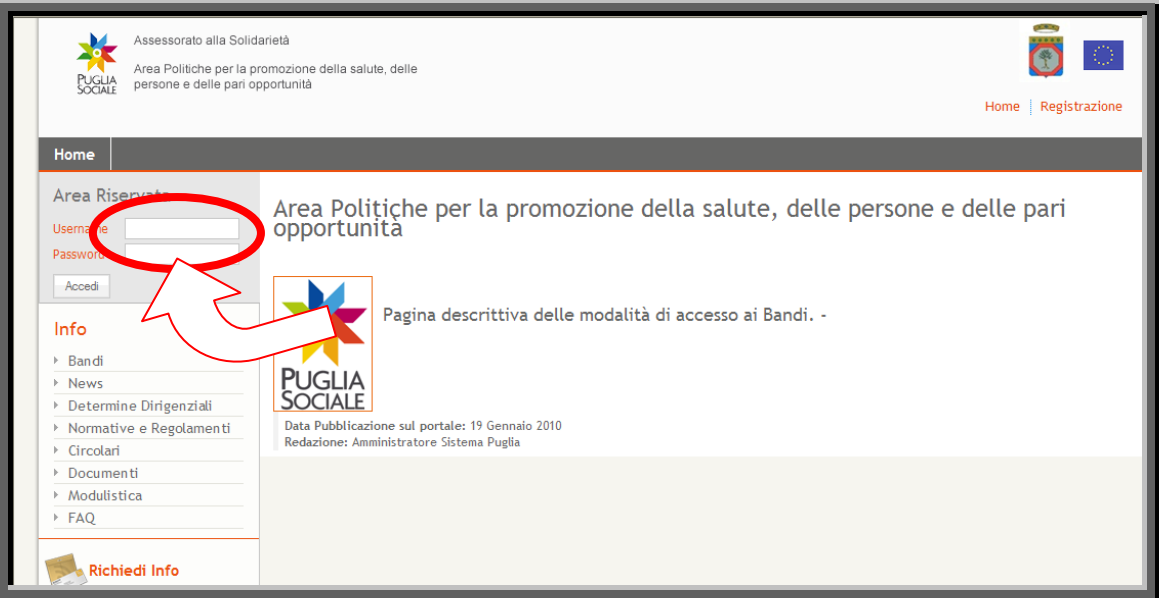

Figura 4

<span id="page-6-1"></span>Utilizzare la coppia di chiavi personali Username e Password per effettuare l'accesso all'area riservata.

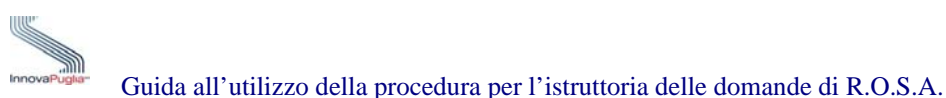

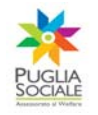

#### <span id="page-7-0"></span>**3.2 La pagina principale**

- **Info:** Raccolta di documentazione, regolamenti, modulistica riguardante il bando. In questa sezione è anche possibile visionare, cliccando su "FAQ", tutte le domande più usuali con le relative risposte.
- **Graduatorie Provvisorie:** attraverso questa sezione è possibile accedere all'istruttoria delle domande di partecipazione al bando R.O.S.A.- Incentivi Assunzioni Assistenti Familiari.
- **Richiedi Info:** a questo link è possibile chiedere informazioni sui bandi. Nel riquadro che appare selezionare dal menù a tendina il bando interessato, inserire la richiesta e cliccare sul tasto invia. La risposta sarà inviata all'indirizzo indicato in fase di registrazione.
- **Procedure Telematiche** in questa sezione sono inserite tutte le voci, corrispondenti ai bandi, che permettono di effettuare la ricerca delle pratiche già inserite. L'ultima voce "Supporto Tecnico " è dedicata alle richieste di assistenza di natura tecnica, cioè quelle domande che riguardano i problemi riscontrati con la procedura telematica (es. errori di sistema, valori non accettati dai campi, ecc…)
- **Accreditamento:** in questa sezione è possibile accreditare un soggetto richiedente (Caf, Patronati o Servizi Sociali Comunali ) cliccando su "Procedura di Accreditamento". Subito dopo l'accreditamento con il link "Gestione Sedi Operative" è possibile inserire le sedi operative.

<span id="page-7-1"></span>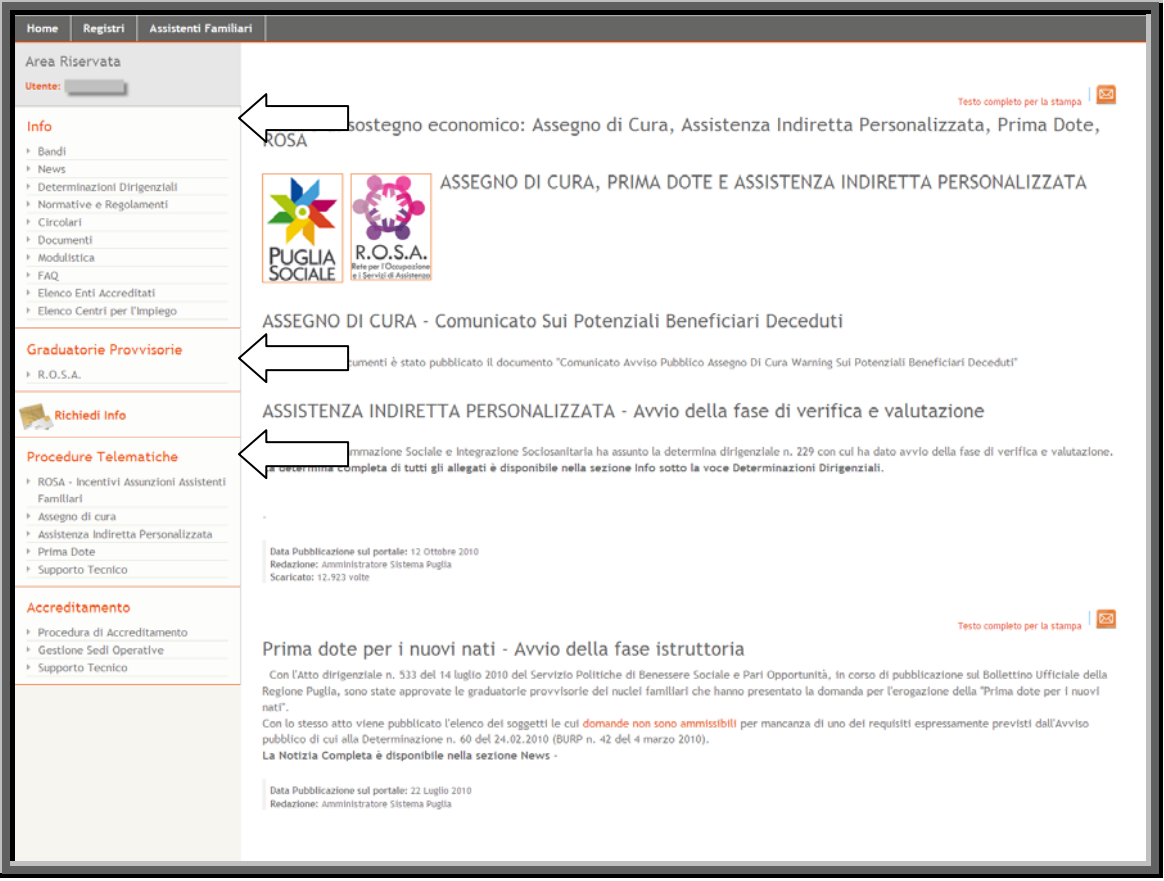

Figura 5

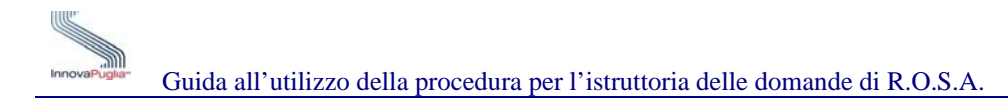

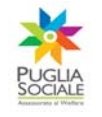

## <span id="page-8-0"></span>**4 Procedura d'istruttoria delle pratiche di R.O.S.A.**

Sotto la sezione "Graduatoria Provvisoria" cliccare sul link " **R.O.S.A.** "

<span id="page-8-1"></span>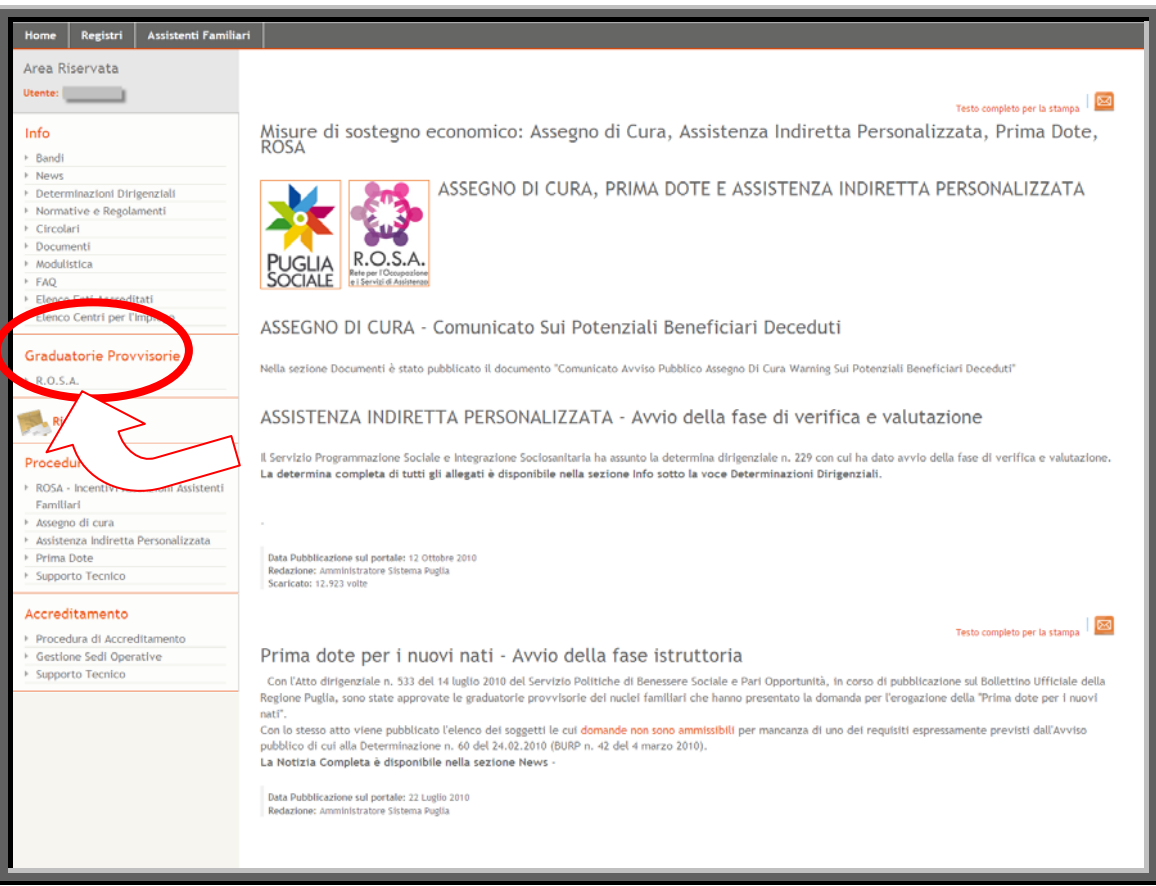

Figura 6

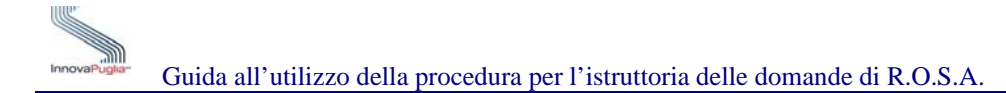

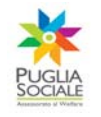

#### <span id="page-9-0"></span>**5 Elenco Domande Inviate**

In questa schermata viene visualizzato l'elenco/graduatoria provvisorio con le informazioni relative alle pratiche di R.O.S.A. in riferimento alla Provincia .

**COMUNI**: attraverso il menù a tendina è possibile filtrare la ricerca in base alla provincia prescelta selezionando il comune di riferimento.

**CODICE PRATICA:** permette di ricercare la pratica digitando il codice nell'apposito campo e cliccando su "Cerca".

**SCARICA IL FILE DI EXCEL:** attraverso questo link è possibile aprire, salvare e stampare il file relativo alla graduatoria delle domande inviate.

<span id="page-9-1"></span>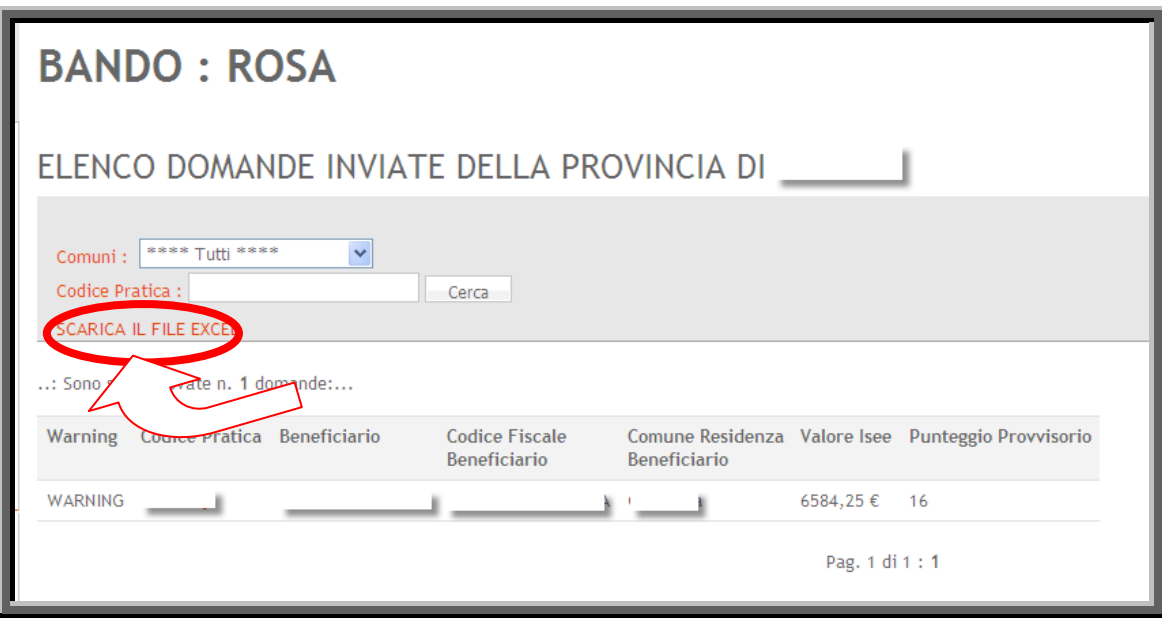

Figura 7

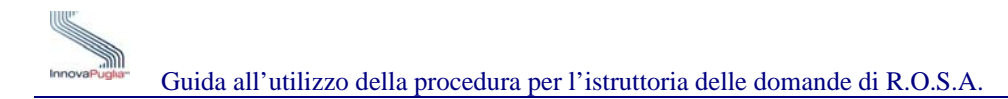

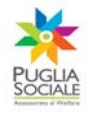

La tabella riporta le seguenti informazioni:

- **Warning** : stato di eventuale "attenzione" da sottoporre a verifica per incongruenze rilevate a fronte di quanto dichiarato nella domanda dal soggetto richiedente/beneficiario.
- **Codice Pratica**: codice attribuito dal sistema al momento della creazione e invio della domanda di partecipazione. Cliccando sul link è possibile visualizzare il dettaglio della domanda.
- **Beneficiario**: denominazione del potenziale beneficiario risultante dalla domanda di partecipazione
- **Codice Fiscale Beneficiario**: C.F. del potenziale beneficiario risultante dalla domanda di partecipazione
- **Comune Residenza Beneficiario**: comune di residenza del potenziale beneficiario risultante dalla domanda di partecipazione
- **Valore ISEE**: valore ISEE del potenziale beneficiario risultante dalla domanda di partecipazione
- **Punteggio Provvisorio**: punteggio calcolato dal sistema per la graduatoria provvisoria

Cliccando sul codice pratica associato al beneficiario è possibile accedere al dettaglio della domanda di R.O.S.A..

<span id="page-10-0"></span>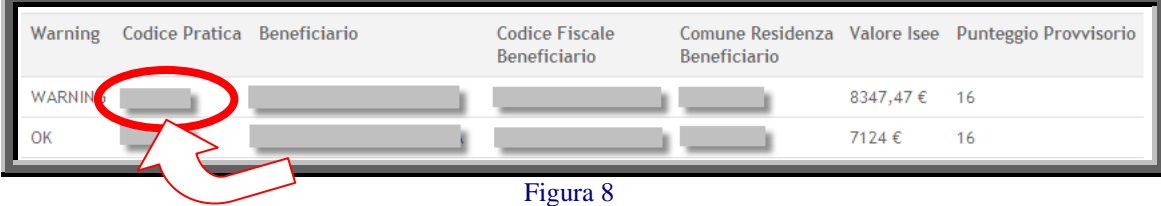

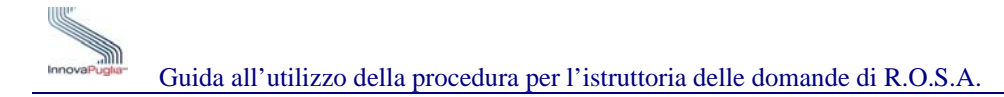

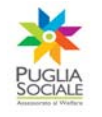

## <span id="page-11-0"></span>**6 Dettaglio Domanda**

La scheda offre un riepilogo delle informazioni inserite al momento della compilazione on line della domanda di R.O.S.A..

Inoltre riporta il punteggio parziale attribuito a ciascuna dimensione di valutazione dal sistema a fronte di quanto dichiarato in fase di presentazione della domanda da parte del soggetto richiedente/beneficiario (Dati Utente). Sulla base di questi punteggi il sistema ha generato la graduatoria provvisoria. Accanto vengono visualizzati i Dati del Valutatore.

In basso nella scheda sono riportati i link attraverso cui è possibile accedere al formato digitale della domanda (Allegato A-Scheda di sintesi) e della ricevuta (Ricevuta invio domanda) generate al momento dell'invio telematico della domanda di partecipazione al Bando.

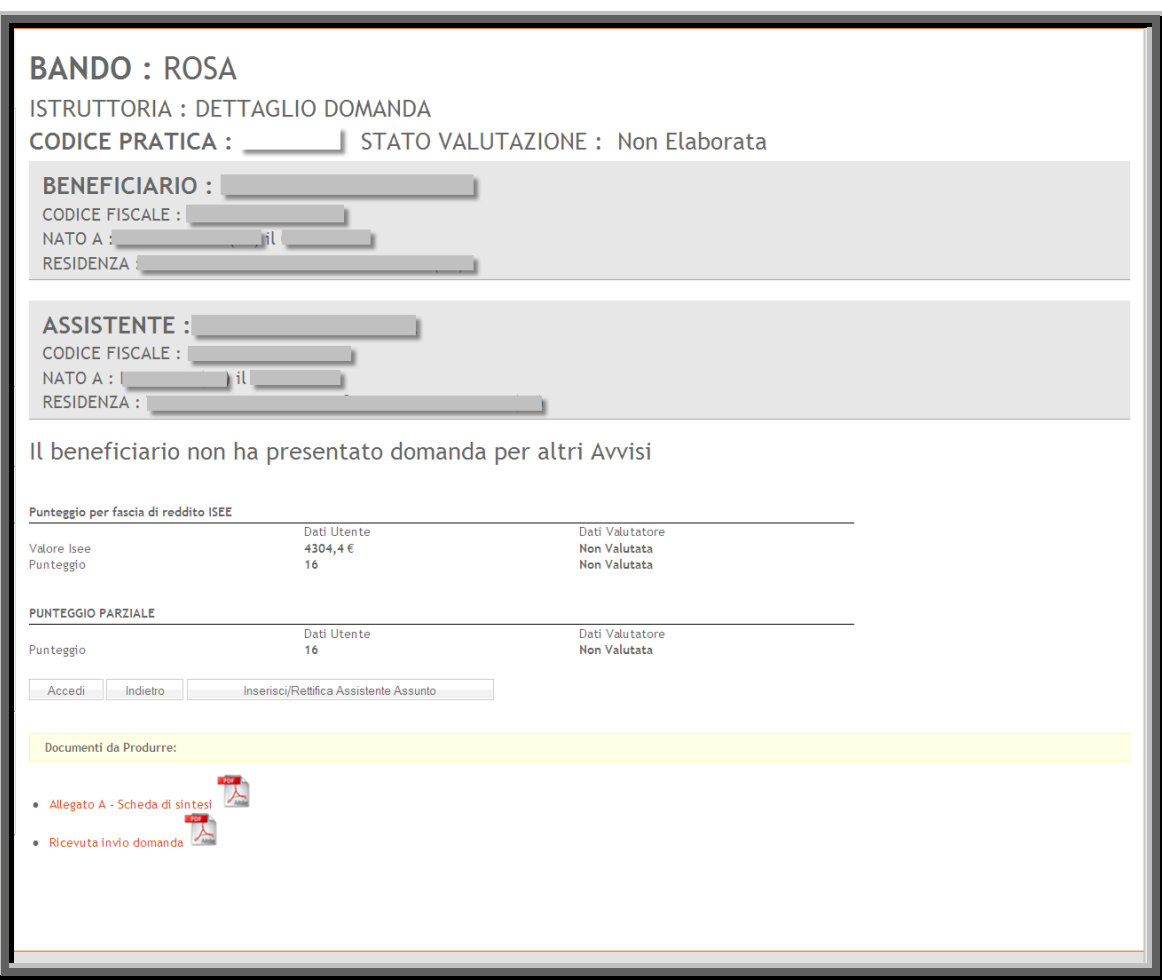

<span id="page-11-1"></span>Figura 9

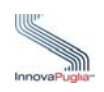

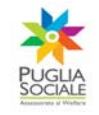

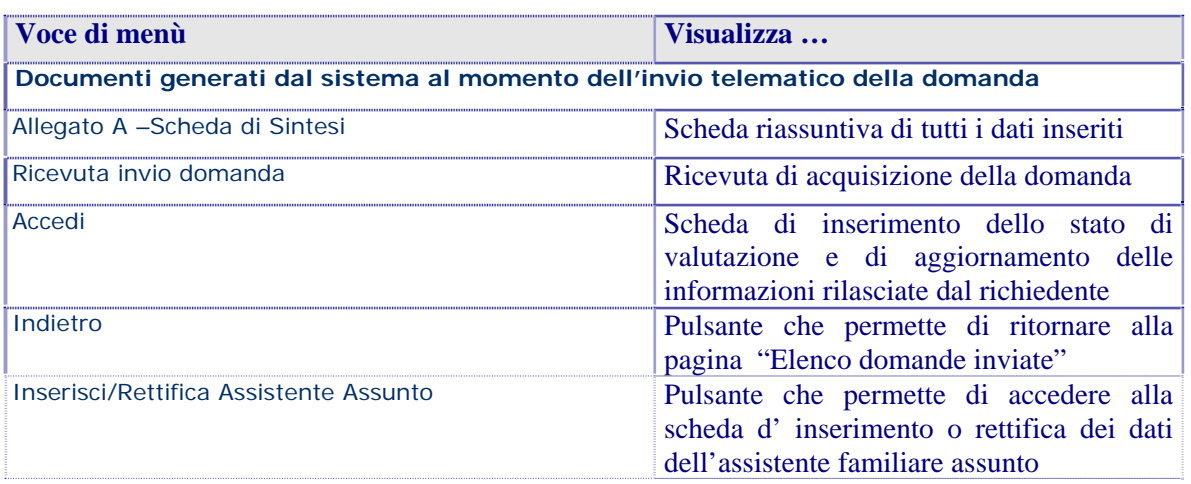

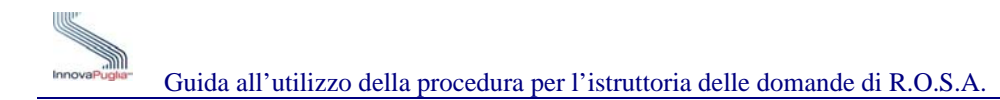

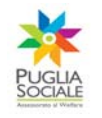

## <span id="page-13-0"></span>**7 Rettifica Assistente**

Cliccando sul link "Inserisci/Rettifica Assistente Assunto" viene visualizzata la scheda per l'inserimento dei dati relativi all'Assistente Familiare Assunto. Se i dati dell'Assistente sono già stati inseriti e non sono visualizzati allora è necessario inserire il codice fiscale nell'apposito riquadro e cliccare su "Cerca" a questo punto è possibile modificare i dati inseriti cliccando sul pulsante "Inserisci".

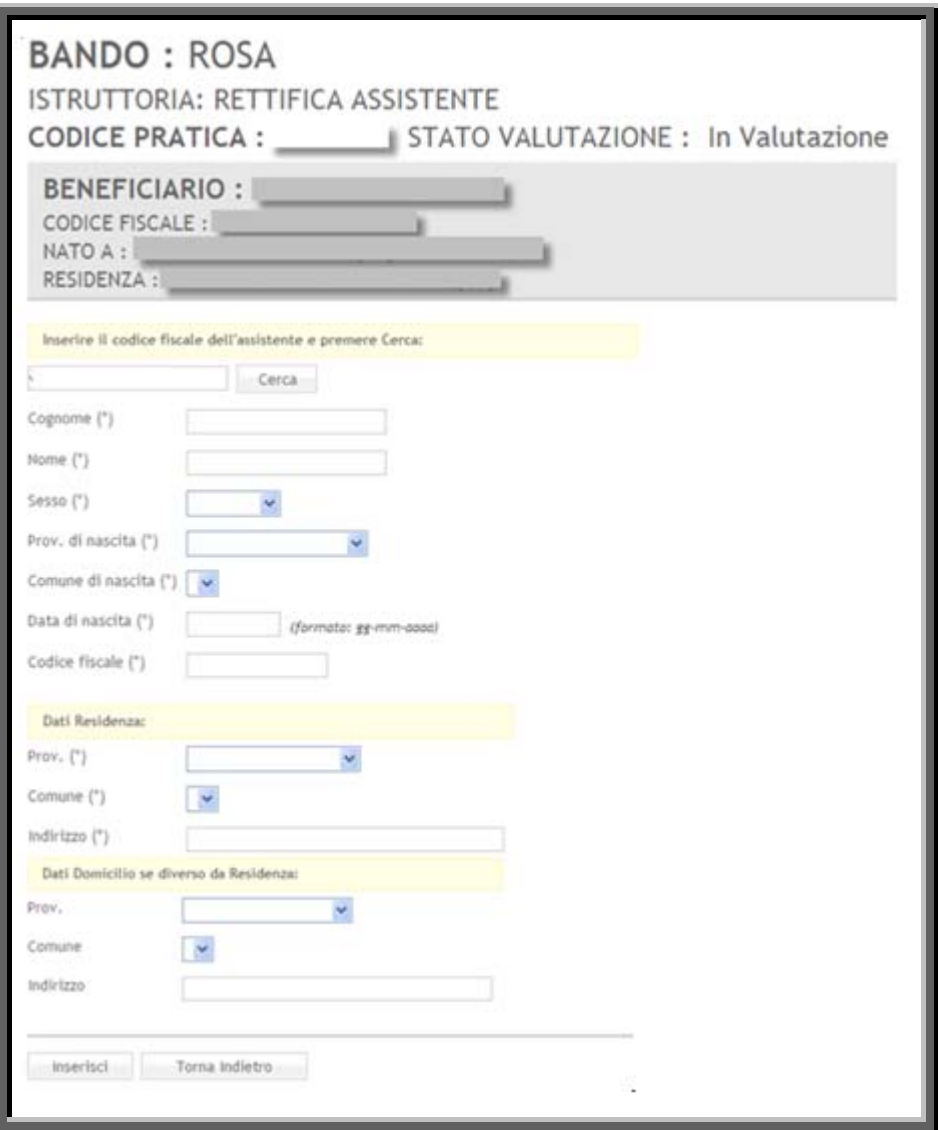

<span id="page-13-1"></span>Figura 10

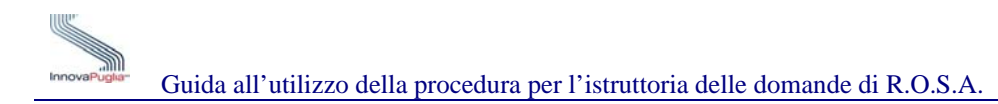

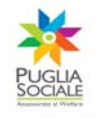

## <span id="page-14-0"></span>**8 Dettaglio Valutazione**

Cliccando sul pulsante "Accedi"nella schermata Dettaglio Domanda viene visualizzato il seguente riquadro attraverso cui è possibile modificare o confermare i dati forniti al momento della compilazione della domanda. In ogni caso i dati contenuti nella domanda di partecipazione non saranno cancellati dal sistema, che terrà traccia di tutte le modifiche successivamente apportate alle "singole pratiche".

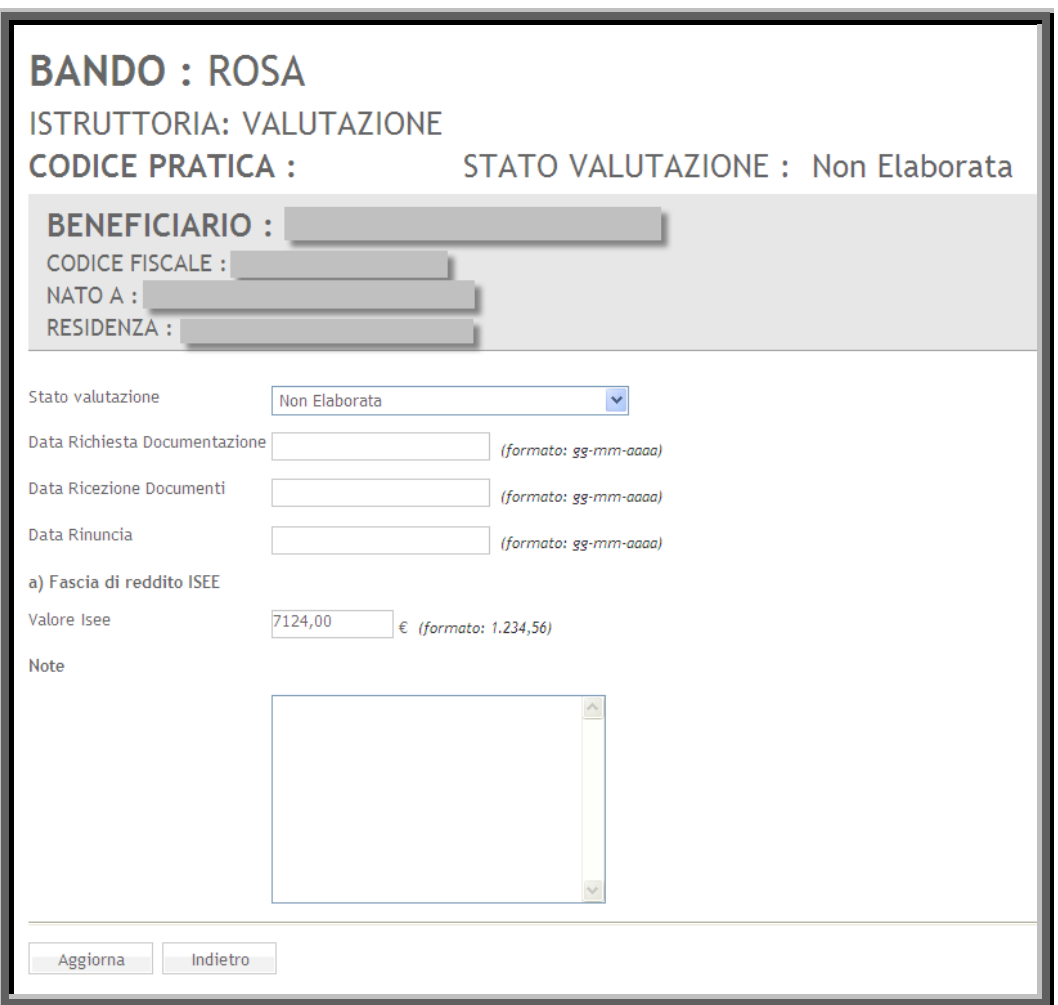

Figura 11

<span id="page-14-1"></span>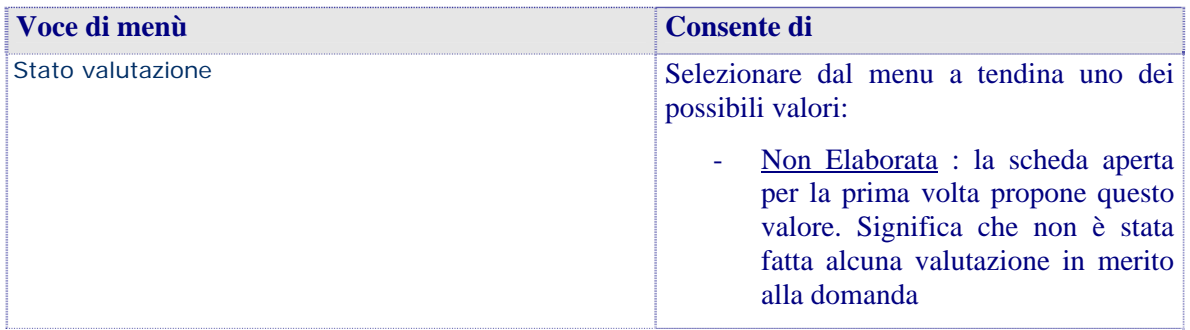

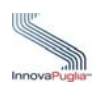

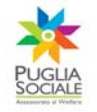

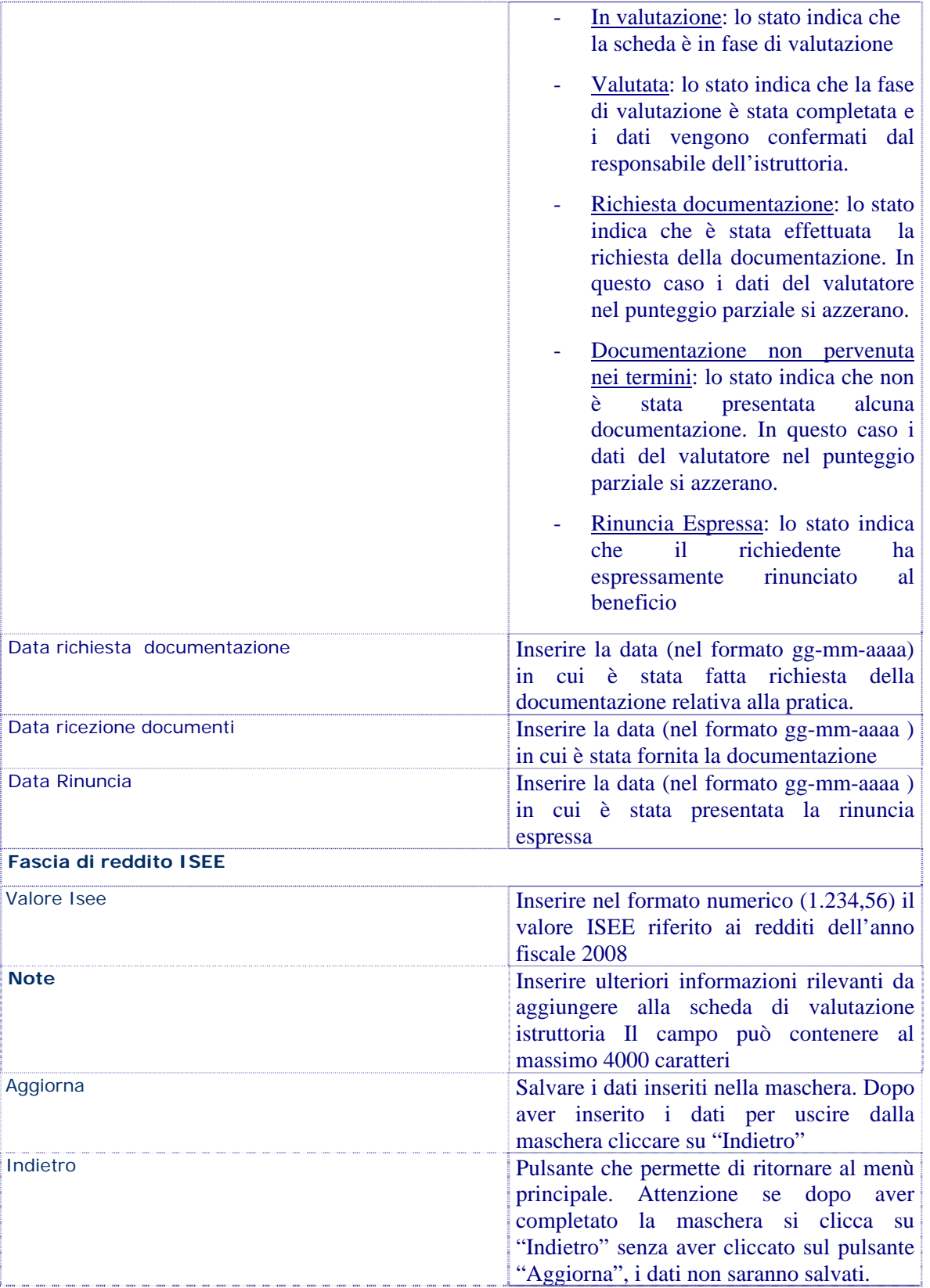

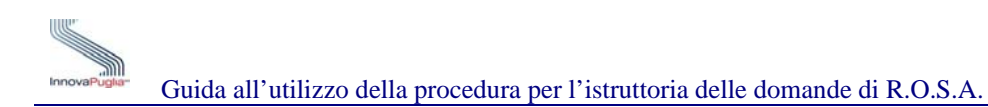

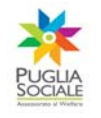

## <span id="page-16-0"></span>**9 Inserimento Bollettini UTENTE**

Per inserire i dati dei bollettini riferiti a ciascun trimestre l'UTENTE richiedente deve innanzitutto accedere alla sezione "Procedure Telematiche"poi cliccare sul link "ROSA-Incentivi Assunzioni Assistenti Familiari" infine inserire il codice della pratica nel riquadro B – Cerca Pratica.

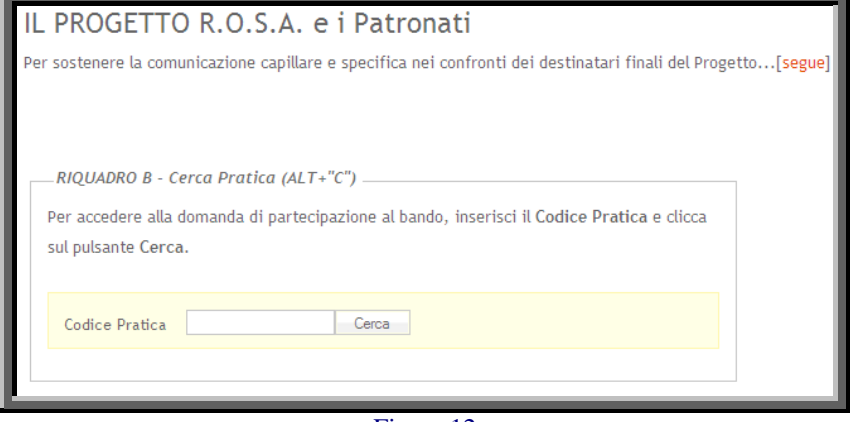

Figura 12

<span id="page-16-1"></span>Dopo aver inserito il codice e cliccato sul pulsante "Cerca" appare la seguente schermata che presenta in corrispondenza di ciascun trimestre il link per l'inserimento dei dati per ciascun bollettino.

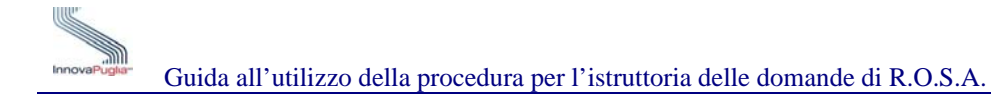

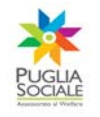

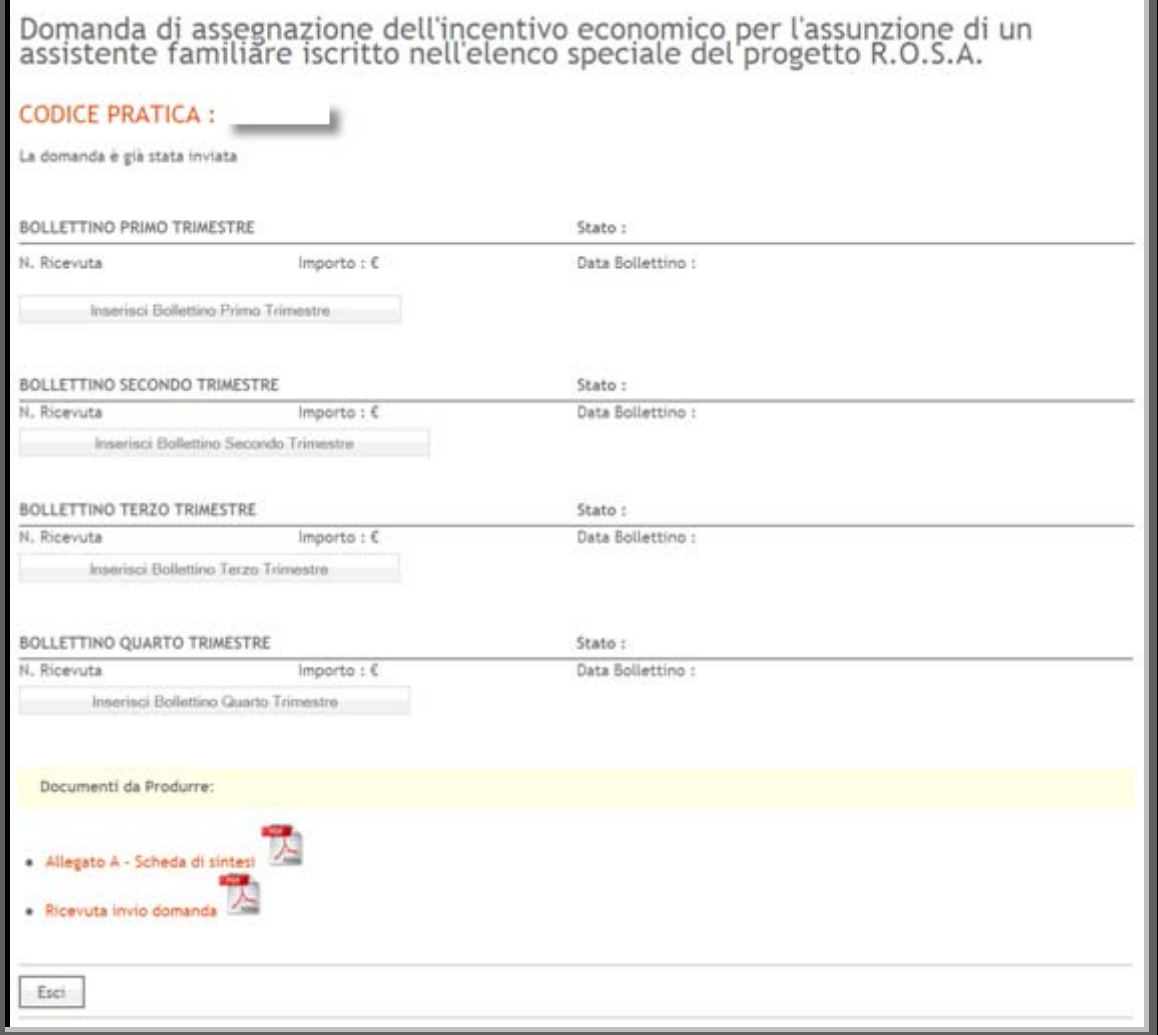

<span id="page-17-0"></span>Figura 13

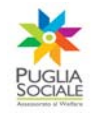

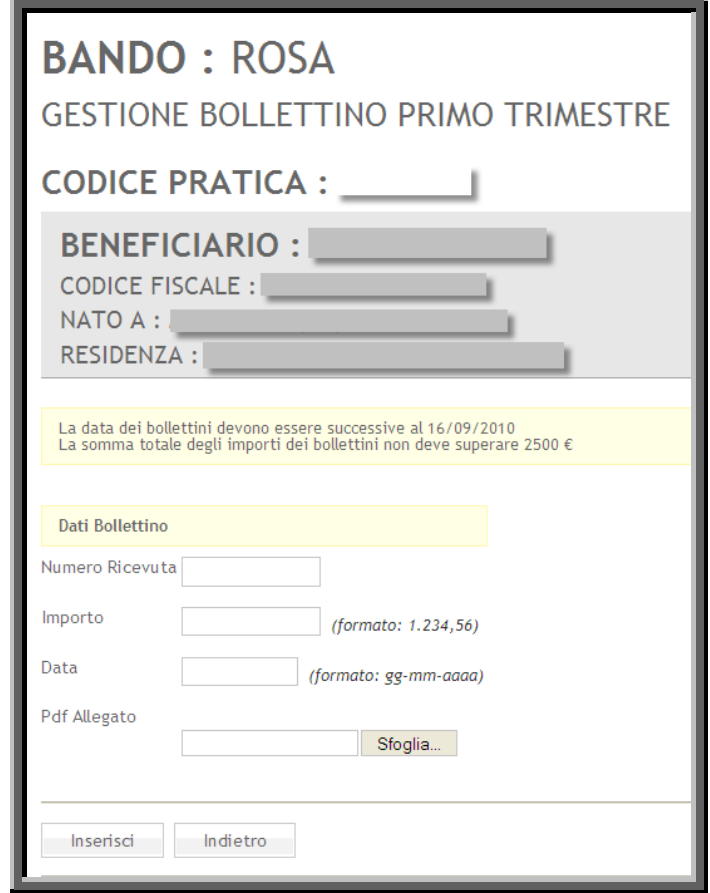

Figura 14

<span id="page-18-0"></span>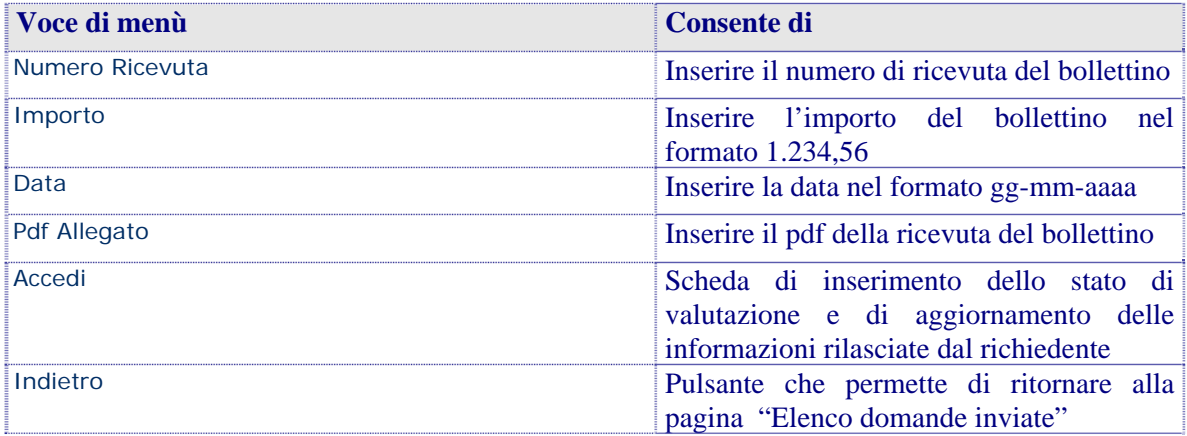

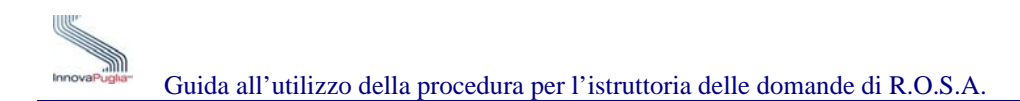

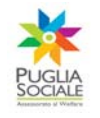

## <span id="page-19-0"></span>**10 Pubblicazione Graduatoria Finale Bando R.O.S.A.**

La chiusura di tutte le schede di valutazione da parte del Responsabile della Provincia determina la conclusione della fase di verifica e valutazione e consente al sistema di generare automaticamente, attraverso la piattaforma informatica, la Graduatoria Definitiva.

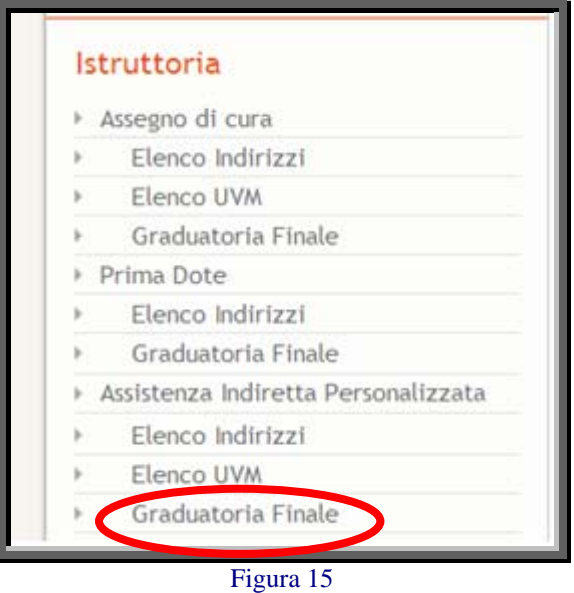

<span id="page-19-1"></span>Infatti cliccando sul link Graduatoria Finale sotto la sezione Istruttoria è possibile visualizzare una scheda riassuntiva dello stato delle domande poste in graduatoria, se tutte le domande sono state valutate appare un pulsante Genera attraverso cui è possibile generare la graduatoria definitiva.

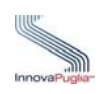

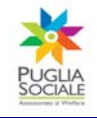

Guida all'utilizzo della procedura per l'istruttoria delle domande di R.O.S.A.

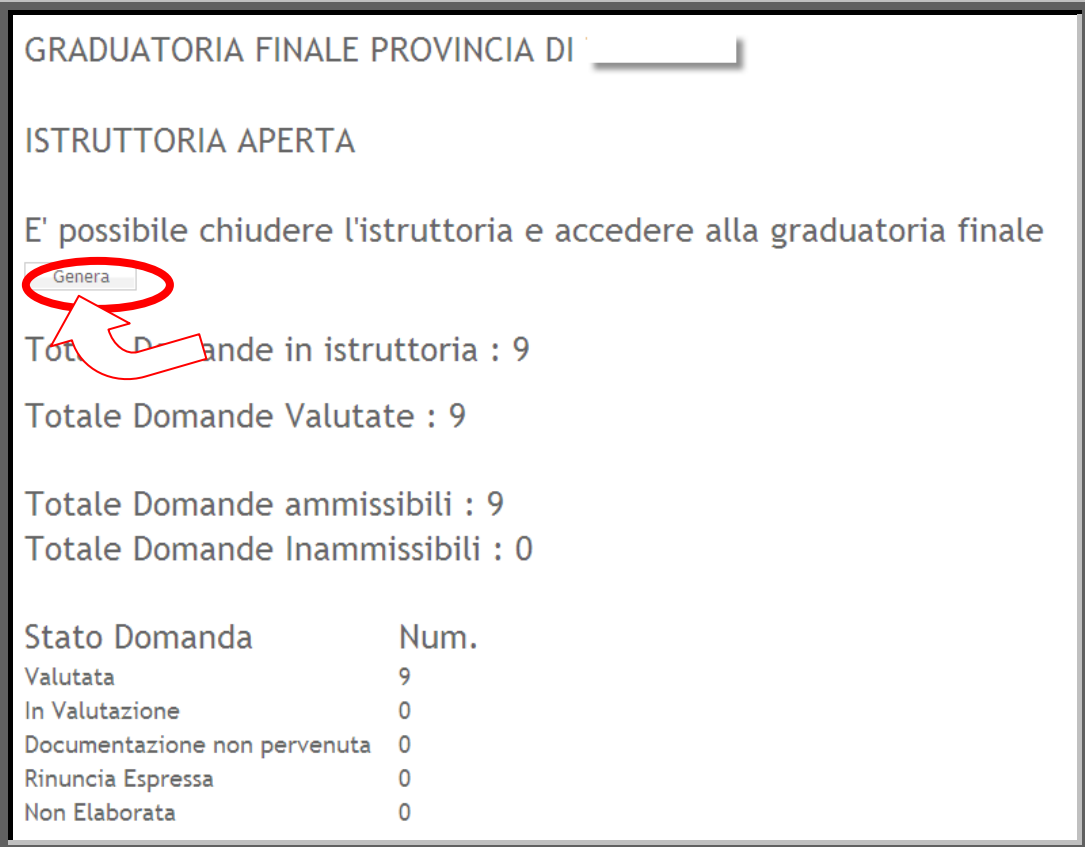

Figura 16

<span id="page-20-0"></span>Dopo aver generato la Graduatoria Finale per poterla visualizzare è indispensabile cliccare sul pulsante "Clicca Qui".

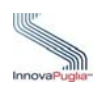

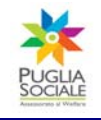

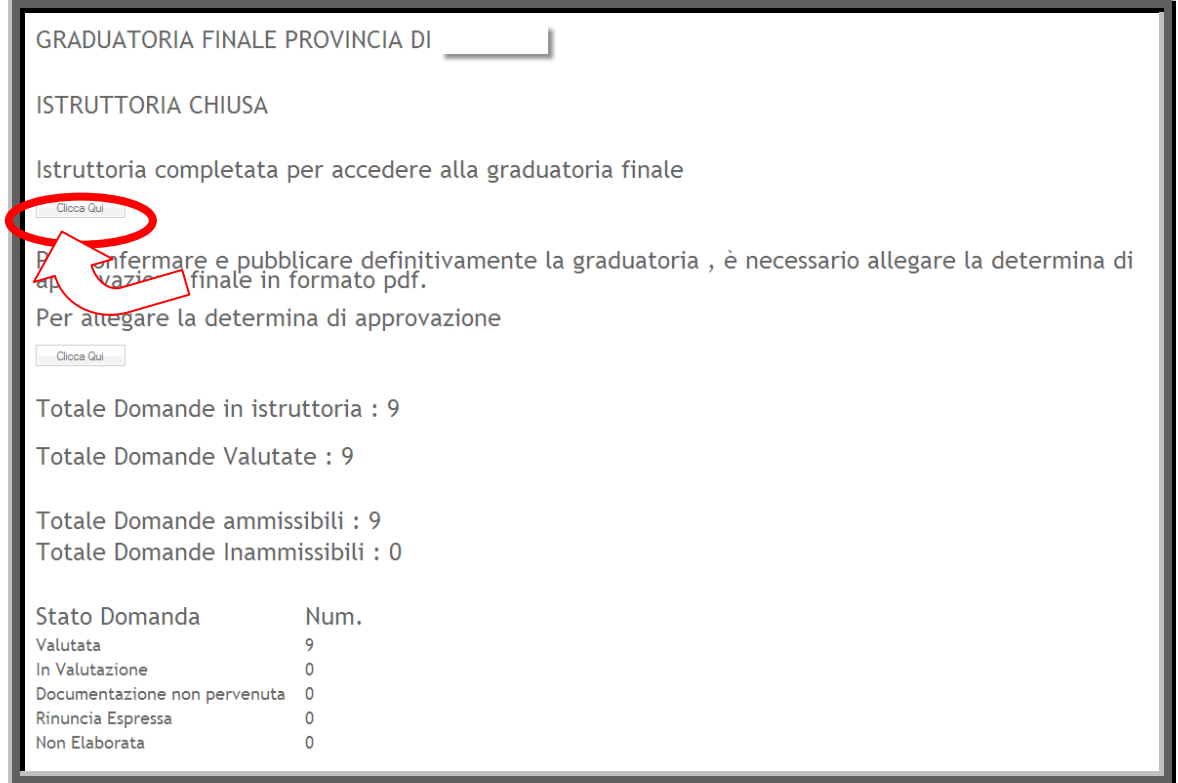

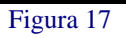

<span id="page-21-0"></span>Per confermare e pubblicare la graduatoria generata è indispensabile allegare la determina di approvazione finale nel formato pdf cliccando su "Clicca Qui".

<span id="page-21-1"></span>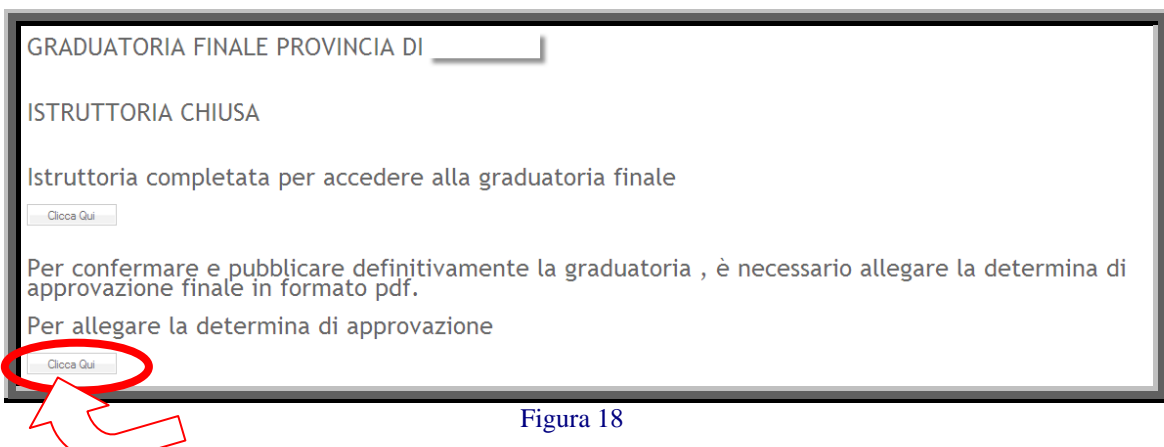

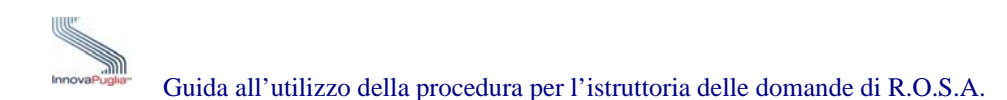

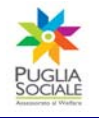

Per allegare il file della determina di approvazione, nella schermata che viene visualizzata, è essenziale prima cliccare sul pulsante "Sfoglia" che permette di selezionare il formato Pdf della Graduatoria Finale all'interno delle risorse locali del computer e poi sul pulsante "Inserisci".

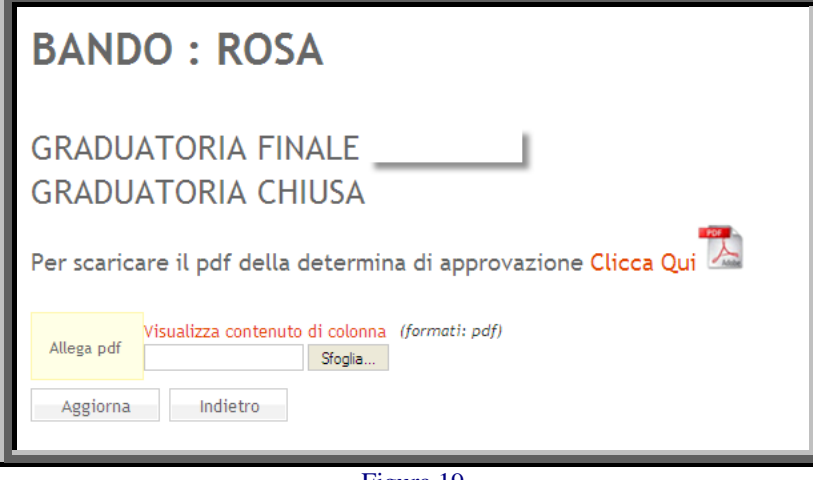

Figura 19

<span id="page-22-0"></span>Per scaricare il pdf della determina di approvazione cliccare su "Clicca Qui"come mostrato nel seguente riquadro.

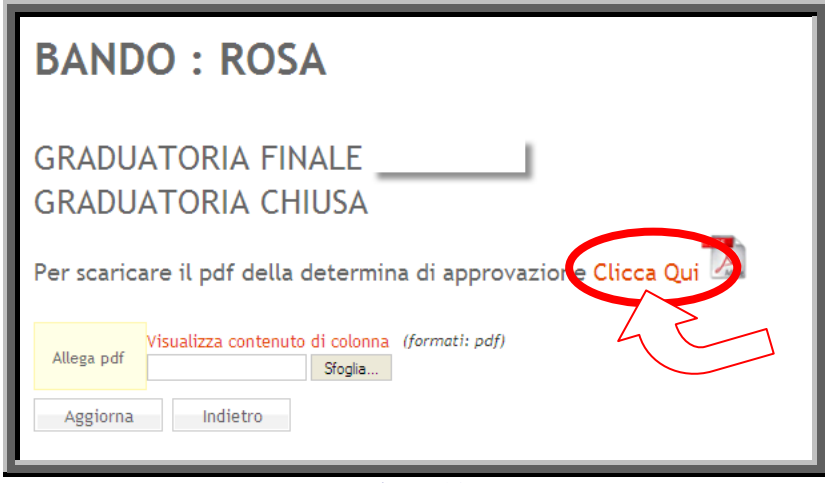

Figura 20

<span id="page-22-1"></span>Per quanto riguarda la pubblicazione della Graduatoria Finale cliccare prima sul pulsante "Pubblica" e poi OK nella finestra di messaggio della pagina Web.

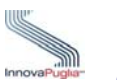

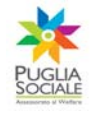

<span id="page-23-0"></span>La determina di approvazione finale della graduatoria è stata allegata; è ora possibile pubblicare la<br>graduatoria Figura 21

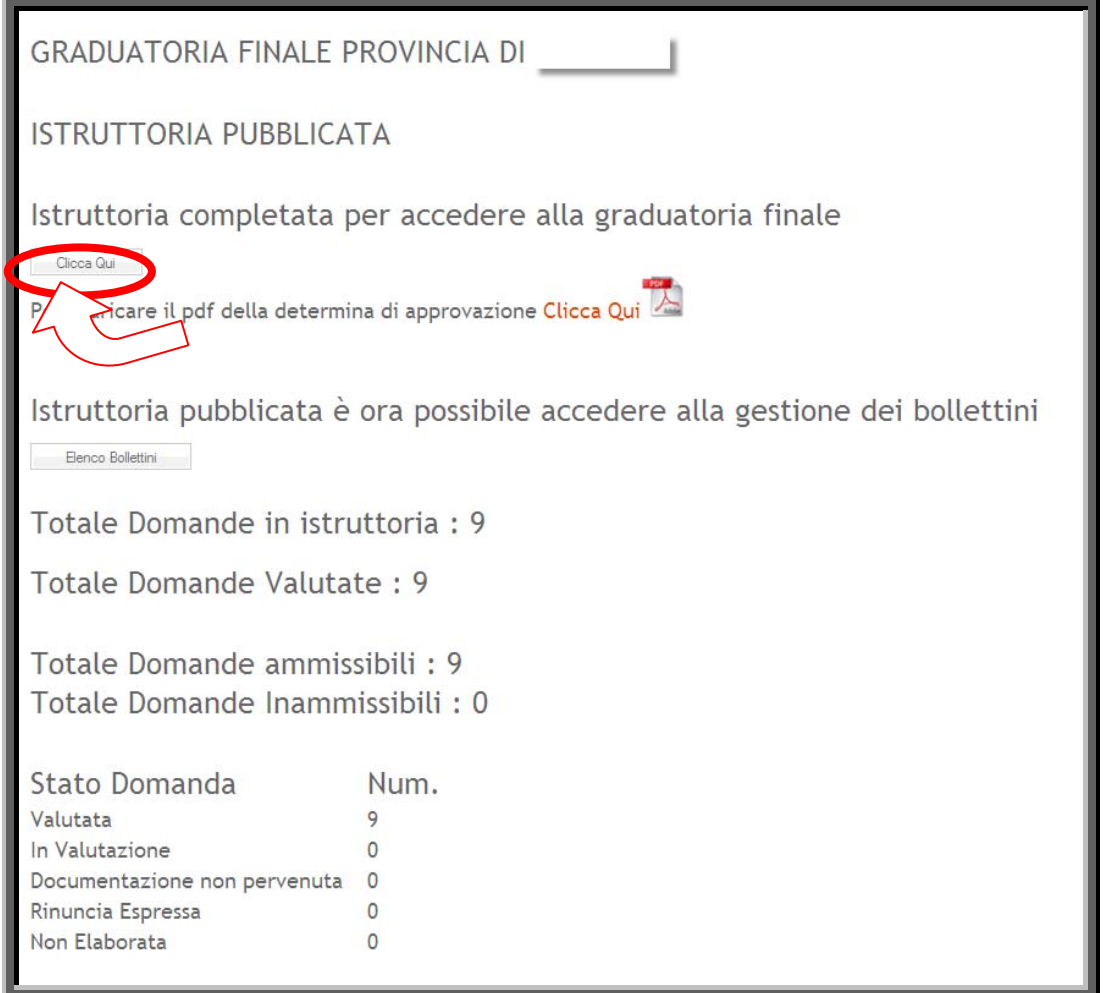

Figura 22

<span id="page-23-1"></span>Tale graduatoria e le relative schede di valutazione non saranno più modificabili e verranno rese disponibili agli Uffici Regionali di competenza.

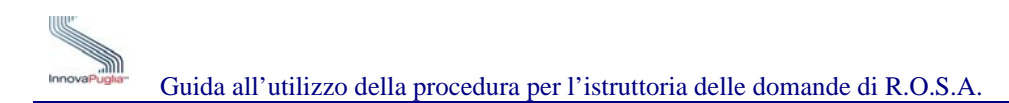

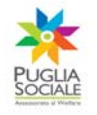

## <span id="page-24-0"></span>**11 Verifica Bollettini RESPONSABILE**

Per verificare i bollettini inseriti dall'utente, il Responsabile della Provincia deve cliccare sul pulsante "Elenco Bollettini"

<span id="page-24-1"></span>Istruttoria pubblicata è ora possibile accedere alla gestione dei bollettini Elenco Bollettini

Figura 23

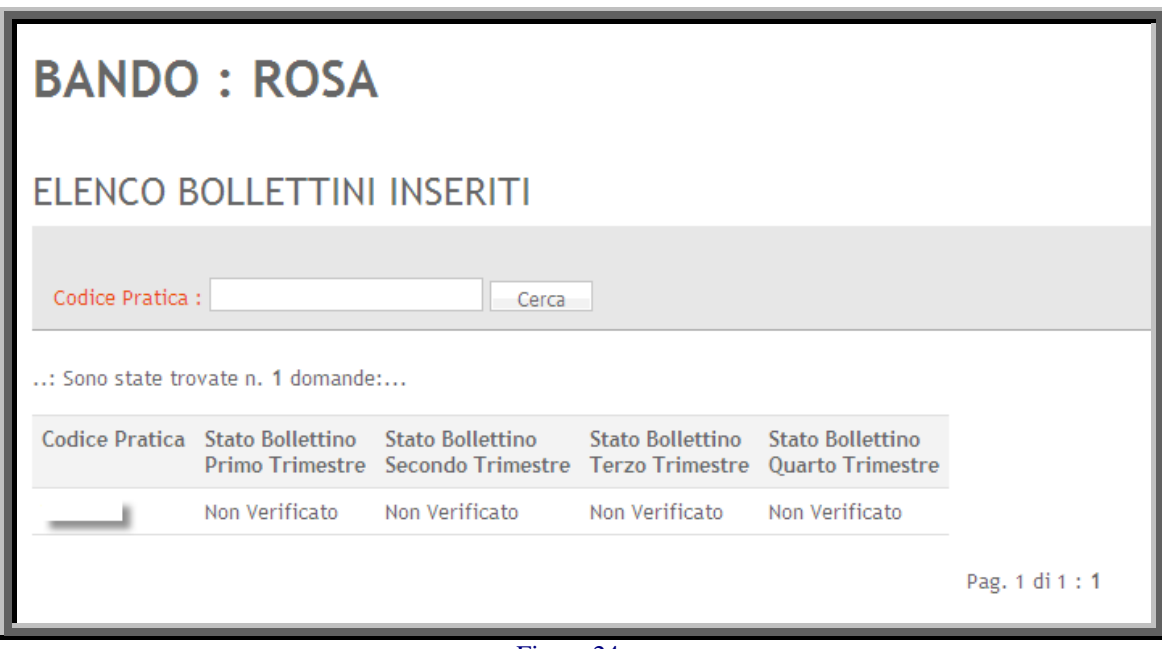

Figura 24

<span id="page-24-2"></span>Cliccando sul codice della pratica si accede alla schermata relativa al "Dettaglio Bollettino"

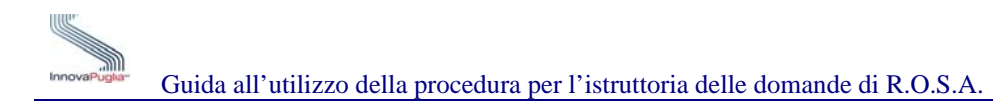

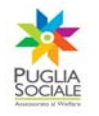

# <span id="page-25-0"></span>**12 Dettaglio Bollettino**

Attraverso questa schermata il Responsabile della Provincia può convalidare ciascun bollettino trimestrale

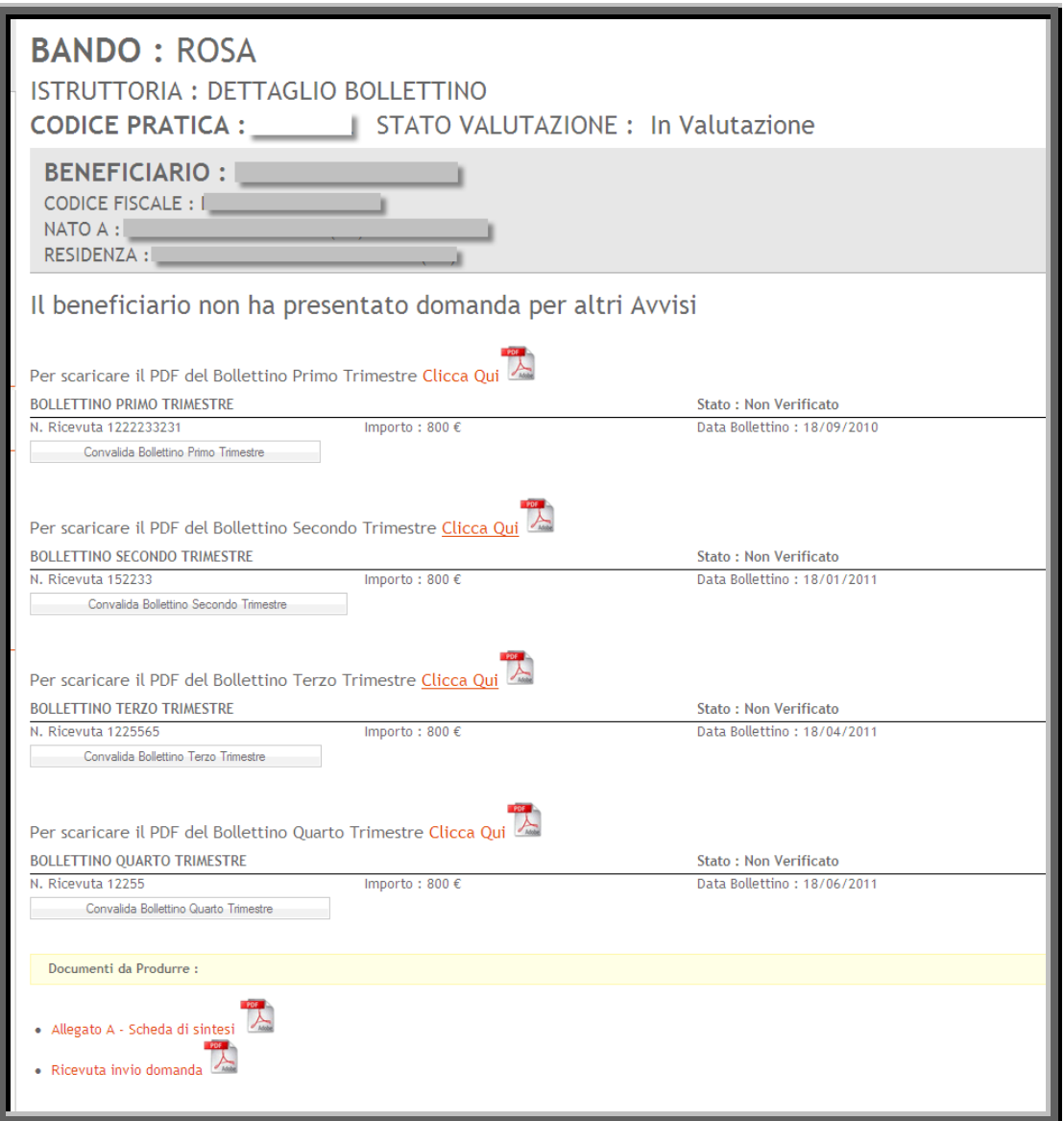

<span id="page-25-1"></span>Figura 25